# SAMSUNG CLOUD PRINT AGENT

User's Guide

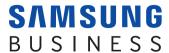

# Copyright

© 2014 Samsung Electronics Co., Ltd. All rights reserved.

This manual is provided for informational purposes. All information contained in this document is subject to change without notice.

Samsung Electronics is not responsible for any direct/indirect damages arising due or relating to the use of the user's manual.

Unless required by applicable law or agreed to in writing, software distributed under the License is distributed "as is" basis without warranties or condition of any kind, either express or implied. See the License for the specific language governing permissions and limitations under the License.

- Samsung and Samsung logo are trademarks of Samsung Electronics Co., Ltd.
- Microsoft, Windows XP, Windows Vista, Windows 7 and Windows 2008 Server R2 are either registered trademarks or trademarks of Microsoft Corporation.
- Other brands and their products are trademarks or registered trademarks of their respective holders.

**REV. 3.00** 

# CONTENTS

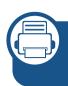

### Installing and Uninstalling Samsung Cloud Agent

| Installing Samsung Cloud Agent   |   |
|----------------------------------|---|
| Uninstalling Samsung Cloud Agent | 9 |

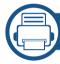

### 2. Getting Started

Introduction to Samsung Cloud Agent 11

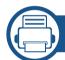

### 3. Checking Licenses Manually

| Requirements                         | 13 |
|--------------------------------------|----|
| Checking Licenses Manually           | 14 |
| Removing User Connection Information | 15 |

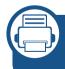

# 4. Scanning and Sending via the Phone Number

| Requirements                        | 17 |
|-------------------------------------|----|
| Scanning and Sending to the Samsung |    |
| Cloud Print                         | 18 |

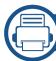

### 5. Troubleshooting

**Common Problems** 

20

### **User's Manual Information**

This manual describes how to use **Samsung Cloud Agent**. Both beginners and experts can utilize this manual as a guide in installation and use of the product.

### **Syntax**

The syntax conventions used in this manual are listed in the table below.

| Syntax     | Description                                                                                           | Example                                                                                                    |  |
|------------|----------------------------------------------------------------------------------------------------|----------------------------------------------------------------------------------------------------|--|
| Bold       | Bold type is used on displayed characters or on the name of control panel buttons.                    | Start > Programs                                                                                                    |  |
| Reference  | Provides additional information and detailed specifications for the product's functions and features. | Cannot log in without a Samsung account.                                                                                                    |  |
| Precaution | Provides information to prevent mechanical damages or malfunctions of the product.                    | If Samsung Cloud Agent or Scan to Samsung Cloud is installed, you must delete the app to install the Samsung Cloud Agent. Otherwise, your system may not work properly. |  |

| Syntax  | Description                                                   | Example                                             |
|---------|---------------------------------------------------------------|-----------------------------------------------------|
| ("See") | Directs you to the reference page for additional information. | (See "Installing Samsung Cloud<br>Agent" on page 7) |

#### **Additional Information**

You can find the necessary information from the following sources.

| ltem            | Meaning                                                                                                    |
|-----------------|----------------------------------------------------------------------------------------------------|
| Target Users    | This manual is intended for network users and administrators who have knowledge of the following items for printing.                                                                          |
|                 | Scanning using Samsung products                                                                                                    |
|                 | Network Protocol-Proxy, DNS                                                                                                    |
|                 | Samsung Cloud Services                                                                                                    |
| Reference       | • SyncThru™ Web Admin Service: It is useful for the network administrators to manage multiple products at the same time. This program is only for network models (http://samsungprinter.com). |
| Product Support | Please contact Samsung Printer Services                                                                                                    |
| Information     | http://www.samsungprinter.com                                                                                                    |
| Compatible      | Please visit the website below.                                                                                                    |
| Devices         | https://www.samsungcloudprint.com/                                                                                                    |

# **User's Manual Information**

### **Terminology**

| Terminology | Meaning                                                                                                    |
|-------------|----------------------------------------------------------------------------------------------------|
| LUI         | <ul> <li>Local user interface</li> <li>Indicates the letters shown on the display screen of the control panel.</li> </ul>                                                                                                    |
| SWS         | It means SyncThru™Web Service. SyncThru™Web Service is one of the useful network programs offered by Samsung. It is a web server in which users can set up various network environments. Both administrators and users can easily manage and maintain the product by using this program. |
| USB         | The USB memory device offers a wide range of memory capacities as well as additional space to store or carry documents, presentations, music and video files, high-resolution photos, and others.                                                                                        |

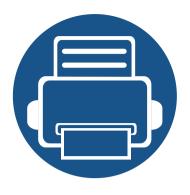

# 1. Installing and Uninstalling Samsung Cloud Agent

This section provides information on installing and uninstalling of the Samsung Cloud Agent.

The contents of this section are as follows.

- Installing Samsung Cloud Agent
- Uninstalling Samsung Cloud Agent

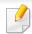

Some models may have different steps to install and uninstall.

## **Installing Samsung Cloud Agent**

You can install **Samsung Cloud Agent** by using the **SyncThru™ Web Service**.

### **Installation using SyncThru™ Web Service**

Install **Samsung Cloud Agent** by using **SyncThru™ Web Service** according to the following steps.

- 1 Check that the network cable is connected to the product. If not, connect a standard network cable to the product.
- 2 Start a Web browser such as Internet Explorer, Safari or Firefox, and enter the product's IP address.
- Login with an administrator account by clicking the Login on the upper right corner of the **SyncThru™ Web Service** website.
- Please select Manage from the main menu.
- Select the **Application Management** > **Application**.
- Select Add > Find.
- **7** Select the **.par** file to install, and select **OK**.
- If there is terms and conditions, check the terms by selecting View **EULA** and select **I accept**, and then select **OK**.
- When the installation is complete, click **OK**.

- Select the **Application Management** > **Application**.
- 11 You can check that the installation is complete from the list of applications.

### **Installation using USB memory**

Install **Samsung Cloud Agent** by using USB memory.

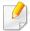

The following steps can be different depending on the product.

- 1 Select **Set Devices** > **Others** > **Application Management** on the product display screen.
- 2 Login with an administrator account.
- Connect the USB memory that contains the **Samsung Cloud Agent** installation file to the device.
- Once the product recognizes the USB memory, the **Install** button is activated.
- Click the **Install** button.
- Select the Samsung Cloud Agent installation file.

# **Installing Samsung Cloud Agent**

- **7** When the pop-up screen appears, select **I accept** and select **OK**.
- Installation of **Samsung Cloud Agent** begins. After the installation is complete, select the **OK** button.
- Select **Set Devices** > **Others** > **Application Management** on the display screen, and you can verify from the list that the installation is complete.

## **Uninstalling Samsung Cloud Agent**

### **Uninstalling by using SyncThru™ Web Service**

Uninstall **Samsung Cloud Agent** according to the following steps.

- 1 Check that the network cable is connected to the product. If not, connect a standard network cable to the product.
- 2 Start a Web browser such as Internet Explorer, Safari or Firefox, and enter the product's IP address.
- Login with an administrator account by clicking the Login on the upper right corner of the **SyncThru™ Web Service** website.
- Please select Manage from the main menu.
- Select the **Application Management** > **Application**.
- Select Samsung Cloud Agent.
- 7 Click the Uninstall button.
- When the delete screen appears, select the **OK** button.
- Select the **OK** button in the confirmation window when the deletion is complete.

### Uninstalling from the display screen

Uninstall **Samsung Cloud Agent** according to the following steps.

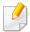

The following steps can be different depending on the product.

- 1 Select **Set Devices** > **Others** > **Application Management** on the product display screen.
- Login with an administrator account.
- Select **Samsung Cloud Agent**, and select the **Uninstall** button.
- Select the Yes button in the pop-up window.

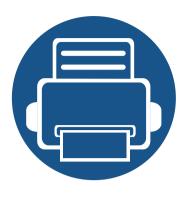

# 2. Getting Started

This section provides basic information on the use of **Samsung Cloud Agent** and the requirements that must be met in order to use the **Samsung Cloud Agent** in the network.

The contents of this section are as follows.

Introduction to Samsung Cloud Agent

11

## **Introduction to Samsung Cloud Agent**

**Samsung Cloud Agent** is the solution that is built on Samsung's open platform, **XOA** (eXtensible Open Architecture). The main objectives of the **Samsung Cloud Agent** are as follows.

- Promote Samsung Cloud Print service
- Print documents sent from Samsung Cloud Print
- Initialization of the user connected to the device
- Scan and send to Samsung Cloud

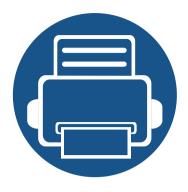

# 3. Checking Licenses Manually

This section describes the conditions which must be met in order to check the license of **Samsung Cloud Agent** and to remove your connection information.

The contents of this section are as follows.

| • | Requirements                         | 13 |
|---|--------------------------------------|----|
| • | <b>Checking Licenses Manually</b>    | 14 |
| • | Removing User Connection Information | 15 |

# Requirements

The following conditions must be met in order to check the license of **Samsung Cloud Agent** and to remove your connection information.

- The product must be able to connect to the **Samsung Cloud** server.
  - The product must be connected to the Internet.
  - DNS must be set in the product.
  - If the network is using a proxy, SyncThru<sup>™</sup> Web Service > Setting > Network Setting > Proxy must be configured in the proxy.
- To access the setup menu of the **Samsung Cloud Agent**, you must login with an account that has administrator rights.

# **Checking Licenses Manually**

You can check the license status by using the manual verification of the setup menu.

- 1 Check that the network cable is connected to the product. If not, connect a standard network cable to the product.
- 2 Start a Web browser such as Internet Explorer, Safari or Firefox, and enter the product's IP address.
- Login with an administrator account by clicking the Login on the upper right corner of the **SyncThru™ Web Service** website.
- Select XOA > Samsung Cloud Agent.
- Select **Print** from the menu on the left side.
- 6 Click the **Manual** verification button.

# **Removing User Connection Information**

You can remove all user information associated with the **Scan to Samsung Cloud** using the user connection information removal function.

- 1 Check that the network cable is connected to the product.

  If not, connect a standard network cable to the product.
- Start a Web browser such as Internet Explorer, Safari or Firefox, and enter the product's IP address.
- Login with an administrator account by clicking the Login on the upper right corner of the **SyncThru™ Web Service** website.
- Select XOA > Samsung Cloud Agent.
- Select **Print** from the menu on the left side.
- Click the Remove Now button.

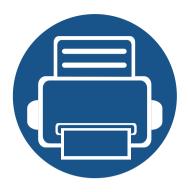

# 4. Scanning and Sending via the Phone Number

This section provides information on sending scans using the phone numbers registered with the **Scan to Samsung Cloud** menu.

The contents of this section are as follows.

- Requirements 17
- Scanning and Sending to the Samsung Cloud Print 18

## Requirements

To send a scan using the phone number on the **Scan to Samsung Cloud**, the following conditions must be met.

- The product must be able to connect to the **Samsung Cloud** server.
  - The product must be connected to the Internet.
  - DNS must be set in the product.
  - If the network is using a proxy, **SyncThru™ Web Service** > **Setting** > **Network Setting** > **Proxy** must be configured in the proxy.

# Scanning and Sending to the Samsung Cloud Print

You can scan images and store in the **Samsung Cloud Print**.

- 1 Insert all original papers into the source feeder with the front facing up or place a piece of the original paper on the scanner glass with its front facing down.
- Press Samsung Cloud on the product display home.
- **2** Enter the recipient's country code and phone number.
- Enter the sender's information.

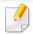

Sender information is for the recipient to identify the sender of the document. The default string is entered, and the user may edit this information. Up to 45 characters can be entered.

Enter a file name to save the scanned data.

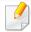

You can set the file name from the SyncThru<sup>™</sup> Web Service. Open a web browser on a networked computer, and enter the IP address of the product. When SyncThru<sup>™</sup> Web Service is opened, click **Settings** > **Product Setup** > **Scan to Samsung Cloud** > **File Name**.

Click the Start button to scan and save the scanned files to Samsung Cloud server.

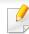

A confirmation window appears if the user is not registered in the **Samsung Cloud Print**. Select works in progress or completed.

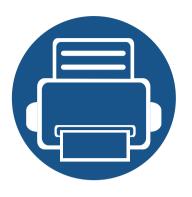

# 5. Troubleshooting

This section describes how to troubleshoot if a problem occurs.

Common Problems

20

# **Common Problems**

This section contains answers to common questions that you may have while using **Samsung Cloud Agent**.

| Condition                                               | Troubleshooting                                                                                                    |
|---------------------------------------------------------|----------------------------------------------------------------------------------------------------|
| The uploaded file on the Samsung Cloud is not printing. | Check if the license status is valid. (See "Checking Licenses Manually" on page 14)                                                                      |
| License status is displayed as disconnected.            | Check your network connection.                                                                                                    |
|                                                         | The product must be able to connect to the <b>Samsung Cloud</b> server.                                                                                  |
|                                                         | - The product must be connected to the Internet.                                                                                                    |
|                                                         | - DNS must be set in the product.                                                                                                    |
|                                                         | <ul> <li>If the network is using a proxy, SyncThru™ Web Service &gt; Setting &gt; Network Setting &gt; Proxy must be configured in the proxy.</li> </ul> |
| Restrictions in Scan to Cloud                           | C9352, which is a low-specification model, does not support the Scan to Cloud function.                                                                  |

### **Open Source Information**

### **Open Source Information**

Apache License, Version 2.0

Apache License

Version 2.0, January 2004

http://www.apache.org/licenses/

TERMS AND CONDITIONS FOR USE, REPRODUCTION, AND DISTRIBUTION

#### 1 Definitions

"License" shall mean the terms and conditions for use, reproduction, and distribution as defined by Sections 1 through 9 of this document.

"Licensor" shall mean the copyright owner or entity authorized by the copyright owner that is granting the License

"Legal Entity" shall mean the union of the acting entity and all other entities that control, are controlled by, or are under common control with that entity. For the purposes of this definition, "control" means (i) the power, direct or indirect, to cause the direction or management of such entity, whether by contract or otherwise, or (ii) ownership of fifty percent (50%) or more of the outstanding shares, or (iii) beneficial ownership of such entity.

"You" (or "Your") shall mean an individual or Legal Entity exercising permissions granted by this License.

"Source" form shall mean the preferred form for making modifications, including but not limited to software source code, documentation source, and configuration files.

"Object" form shall mean any form resulting from mechanical transformation or translation of a Source form, including but not limited to compiled object code, generated documentation, and conversions to other media types.

"Work" shall mean the work of authorship, whether in Source or Object form, made available under the License, as indicated by a copyright notice that is included in or attached to the work (an example is provided in the Appendix below).

"Derivative Works" shall mean any work, whether in Source or Object form, that is based on (or derived from) the Work and for which the editorial revisions, annotations, elaborations, or other modifications represent, as a whole, an original work of authorship. For the purposes of this License, Derivative Works shall not include works that remain separable from, or merely link (or bind by name) to the interfaces of, the Work and Derivative Works thereof.

"Contribution" shall mean any work of authorship, including the original version of the Work and any modifications or additions to that Work or Derivative Works thereof, that is intentionally submitted to Licensor for inclusion in the Work by the copyright owner or by an individual or Legal Entity authorized to submit on behalf of the copyright owner. For the purposes of this definition,

"submitted" means any form of electronic, verbal, or written communication sent to the Licensor or its representatives, including but not limited to communication on electronic mailing lists, source code control systems, and issue tracking systems that are managed by, or on behalf of, the Licensor for the purpose of discussing and improving the Work, but excluding communication that is conspicuously marked or otherwise designated in writing by the copyright owner as "Not a Contribution."

"Contributor" shall mean Licensor and any individual or Legal Entity on behalf of whom a Contribution has been received by Licensor and subsequently incorporated within the Work.

#### 2. Grant of Copyright License.

Subject to the terms and conditions of this License, each Contributor hereby grants to You a perpetual, worldwide, on-exclusive, no-charge, royalty-free, irrevocable copyright license to reproduce, prepare Derivative Works of, publicly display, publicly perform, sublicense, and distribute the Work and such Derivative Works in Source or Object form.

#### 3. Grant of Patent License.

Subject to the terms and conditions of this License, each Contributor hereby grants to You a perpetual, worldwide, on-exclusive, no-charge, royalty-free, irrevocable (except as stated in this section) patent license to make, have made, use, offer to sell, sell, import, and otherwise transfer the Work, where such license applies only to those patent claims licensable by such Contributor that are necessarily infringed by their Contribution(s) alone or by combination of their Contribution(s) with the Work to which such Contribution(s) was submitted. If You institute patent litigation against any entity (including a cross-claim or counterclaim in a lawsuit) alleging that the Work or a Contribution incorporated within the Work constitutes direct or contributory patent infringement, then any patent licenses granted to You under this License for that Work shall terminate as of the date such litigation is filed.

#### 4. Redistribution.

You may reproduce and distribute copies of the Work or Derivative Works thereof in any medium, with or without modifications, and in Source or Object form, provided that You meet the following conditions:

- a. You must give any other recipients of the Work or Derivative Works a copy of this License; and
- You must cause any modified files to carry prominent notices stating that You changed the files;
   and
- c. You must retain, in the Source form of any Derivative Works that You distribute, all copyright, patent, trademark, and attribution notices from the Source form of the Work, excluding those notices that do not pertain to any part of the Derivative Works; and
- d. If the Work includes a "NOTICE" text file as part of its distribution, then any Derivative Works that You distribute must include a readable copy of the attribution notices contained within such NOTICE file, excluding those notices that do not pertain to any part of the Derivative Works, in at least one of the following places: within a NOTICE text file distributed as part of the Derivative Works; within the Source form or documentation, if provided along with the Derivative Works; or, within a display generated by the Derivative Works, if and wherever such third-party notices

## **Open Source Information**

normally appear. The contents of the NOTICE file are for informational purposes only and do not modify the License. You may add Your own attribution notices within Derivative Works that You distribute, alongside or as an addendum to the NOTICE text from the Work, provided that such additional attribution notices cannot be construed as modifying the License. You may add Your own copyright statement to Your modifications and may provide additional or different license terms and conditions for use, reproduction, or distribution of Your modifications, or for any such Derivative Works as a whole, provided Your use, reproduction, and distribution of the Work otherwise complies with the conditions stated in this License.

- 5. Submission of Contributions. Unless You explicitly state otherwise, any Contribution intentionally submitted for inclusion in the Work by You to the Licensor shall be under the terms and conditions of this License, without any additional terms or conditions. Notwithstanding the above, nothing herein shall supersede or modify the terms of any separate license agreement you may have executed with Licensor regarding such Contributions.
- 6. Trademarks. This License does not grant permission to use the trade names, trademarks, service marks, or product names of the Licensor, except as required for reasonable and customary use in describing the origin of the Work and reproducing the content of the NOTICE file.
- 7. Disclaimer of Warranty. Unless required by applicable law or agreed to in writing, Licensor provides the Work (and each Contributor provides its Contributions) on an "AS IS" BASIS, WITHOUT WARRANTIES OR CONDITIONS OF ANY KIND, either express or implied, including, without limitation, any warranties or conditions of TITLE, NON-INFRINGEMENT, MERCHANTABILITY, or FITNESS FOR A PARTICULAR PURPOSE. You are solely responsible for determining the appropriateness of using or redistributing the Work and assume any risks associated with Your exercise of permissions under this License.
- 8. Limitation of Liability. In no event and under no legal theory, whether in tort (including negligence), contract, or otherwise, unless required by applicable law (such as deliberate and grossly negligent acts) or agreed to in writing, shall any Contributor be liable to You for damages, including any direct, indirect, special, incidental, or consequential damages of any character arising as a result of this License or out of the use or inability to use the Work (including but not limited to damages for loss of goodwill, work stoppage, computer failure or malfunction, or any and all other commercial damages or losses), even if such Contributor has been advised of the possibility of such damages.
- 9. Accepting Warranty or Additional Liability. While redistributing the Work or Derivative Works thereof, You may choose to offer, and charge a fee for, acceptance of support, warranty, indemnity, or other liability obligations and/or rights consistent with this License. However, in accepting such obligations, You may act only on Your own behalf and on Your sole responsibility, not on behalf of any other Contributor, and only if You agree to indemnify, defend, and hold each Contributor harmless for any liability incurred by, or claims asserted against, such Contributor by reason of your accepting any such warranty or additional liability.